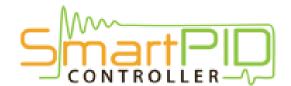

#### WiFi configuration tutorial

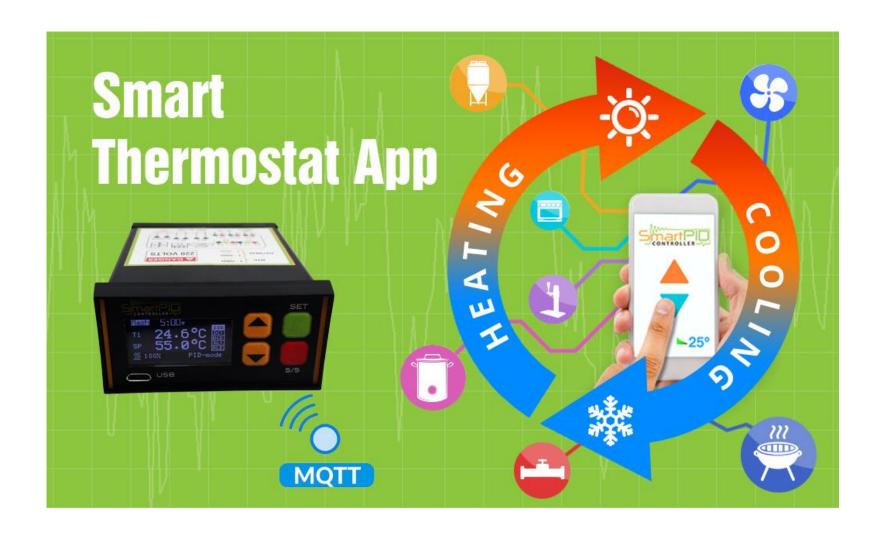

## SmartPID smart thermostat MQTT server architecture

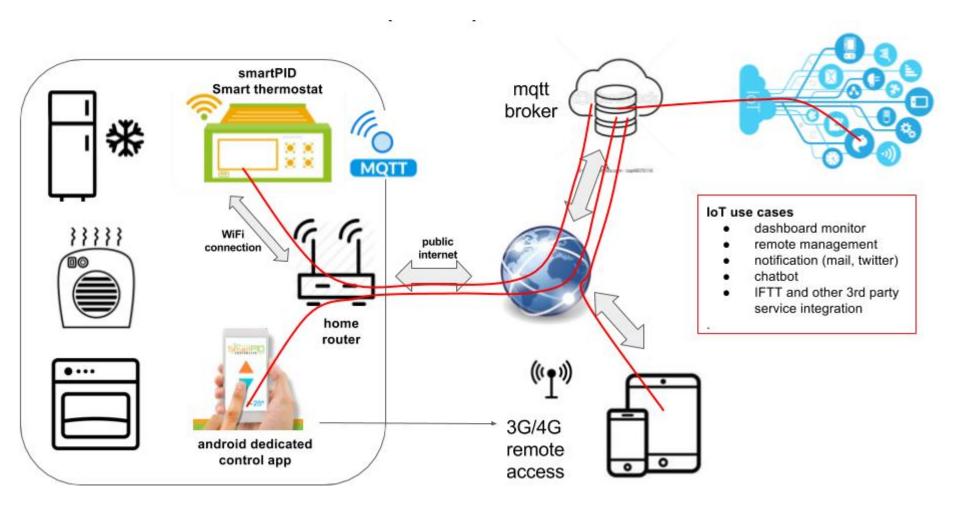

## SmartPID smart thermostat WiFi config and remote server connection

In order to connect SmartPID controller to home WiFi network and to remote server and to the smartphone app 3 basic operation are need

SmartPID account creation (sign-up via app)

WiFi configuration and provisioning

SmartPID pairing with the app using serial number

### Credentials need to configure all the elements

Following data are need to coplete the 3 steps

Make sure to write correctly (pay attention to capital letters, unwanted space, O and 0 etc..

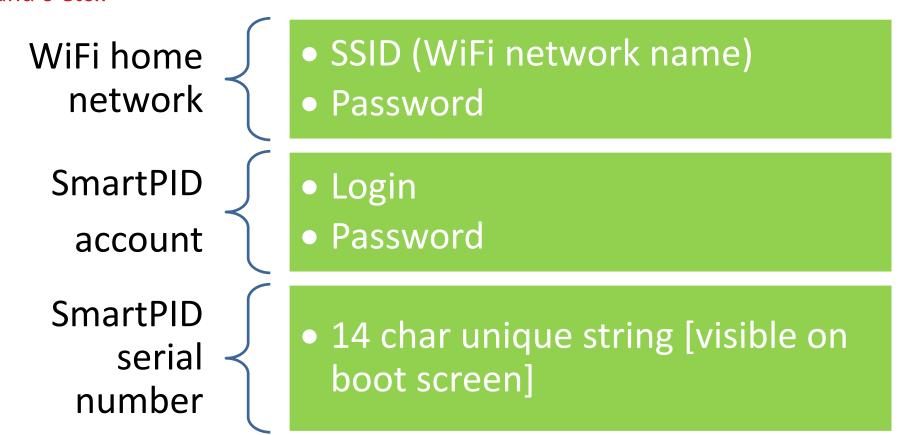

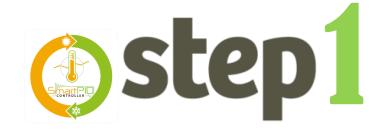

#### SmartPID account creation

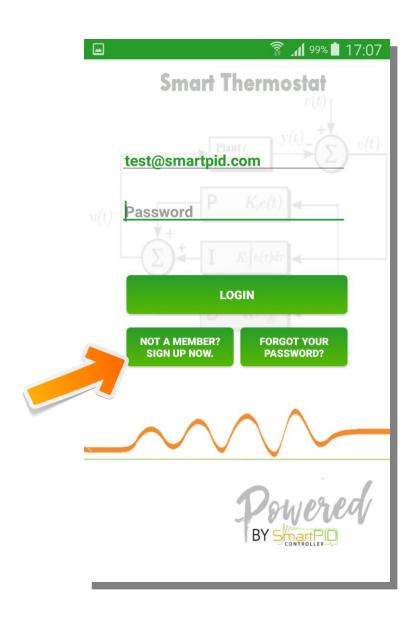

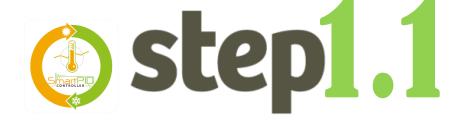

- Start SmartPID smart thermostat app
- 2. Perform Sing-up process by pressing

**NOT A MEMBER? SIGN UP NOW** 

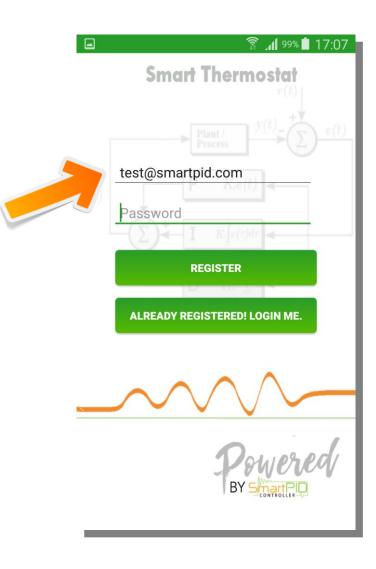

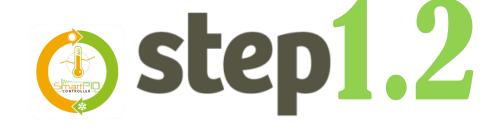

- 1. Insert valid email (need for recovery process)
- 2. Insert a personal password
- 3. Note the credentials for step 2

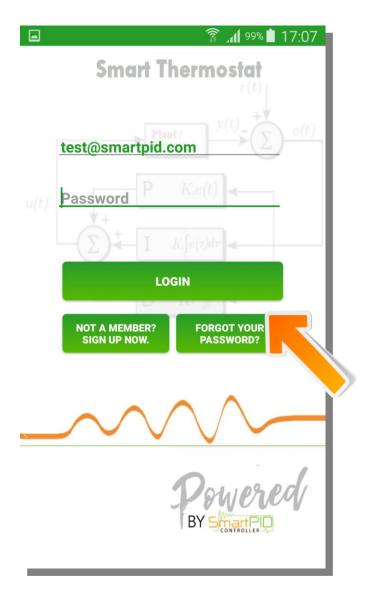

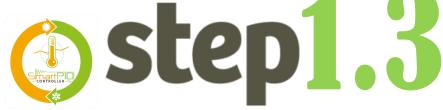

- 1. Login using credentials created
- 2. Press **LOGIN** to connect to the server

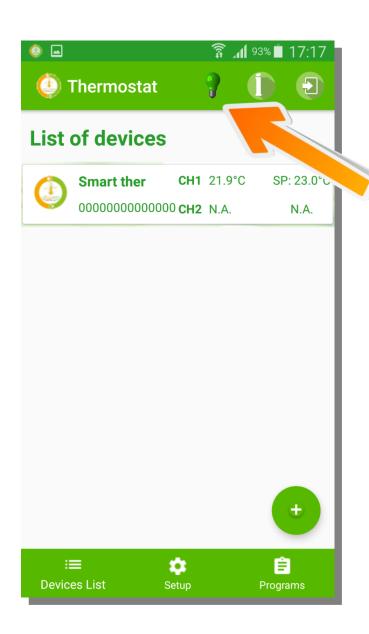

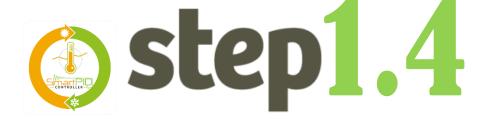

- 1. Verify the connection status trough the green light on the top bar
- 2. In case of red light check again credentials and internet connectivity

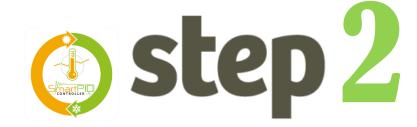

SmartPID WiFi config & provisioning

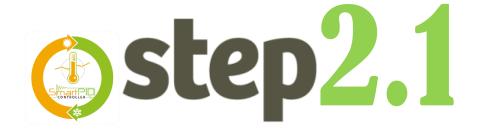

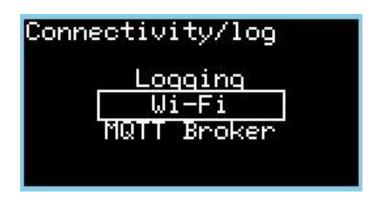

 Navigate to configuration connectivity/log configuration menu

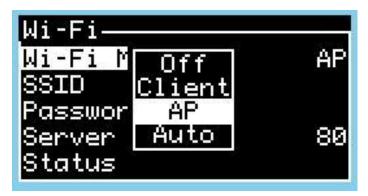

1. Configure "Wi-Fi mode" in AP mode

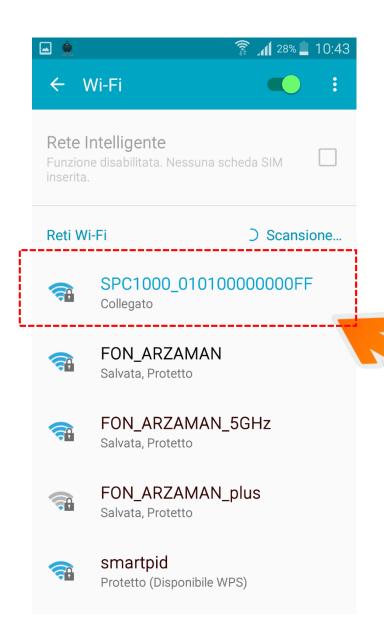

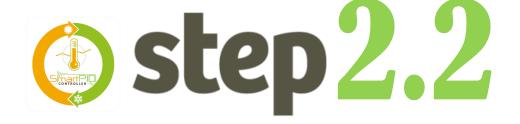

- 1. From smartphone, table or laptop scan the WiFi network
- 2. Highlight the SPC1000\_XXXXXXXXX
  - Select the special network and connect

NOTE it's strongly suggested to disconnect smartphone from 3g/4g connection during the whole operation

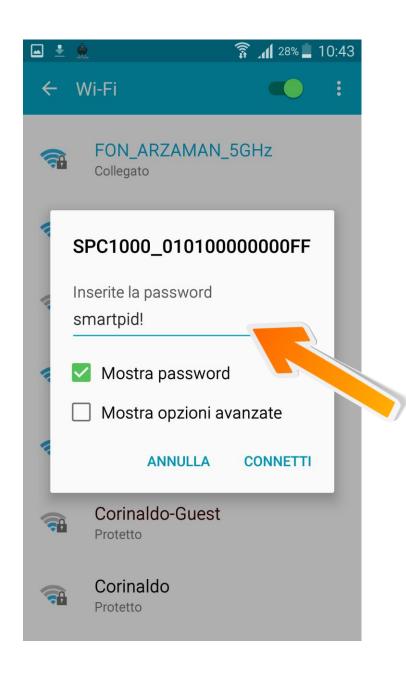

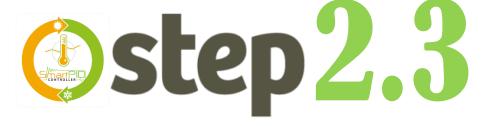

- 2. Default password is smartpid!

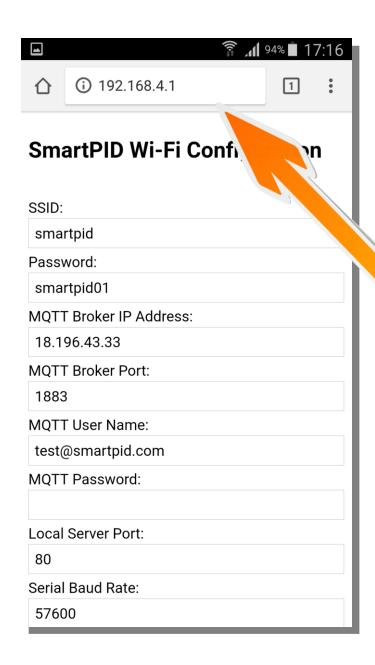

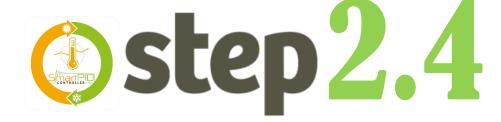

- 1. Open any browser (chrome or other)
- 2. Input in the address bar following address

192.168.4.1

3. You will be redirect to a landing page with a text form

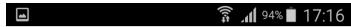

#### **SmartPID Wi-Fi Configuration**

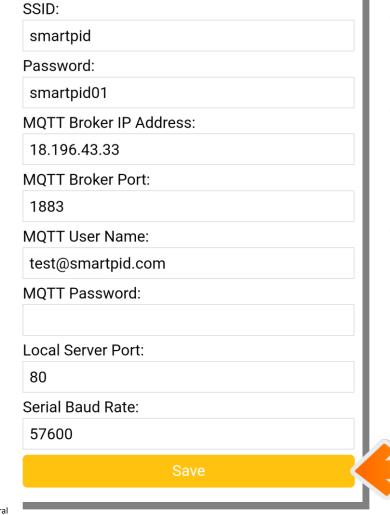

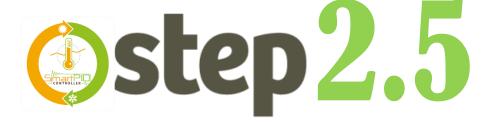

Username e Password WiFi home network

Server IP addredd and port 18.196.43.33

SmartPID account username and PWD Created in step 1

Save data
SmartPID will "reboot"

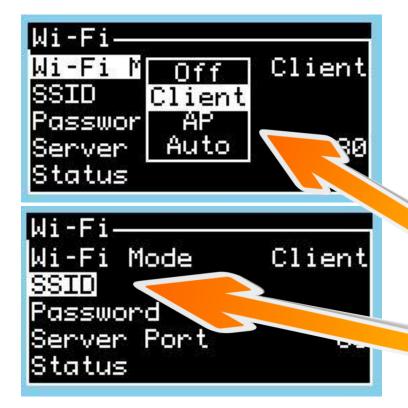

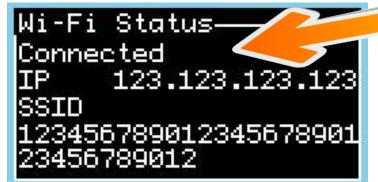

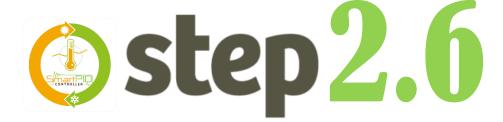

- Go back to SmartPID menu WiFi/MQTT
- 2. Configure "Wi-FI mode" as Client
- 3. Verify SSID e PWD of your home WiFi network
- 4. Verify "connected" connected status and assignment from your home router of a valid IP address

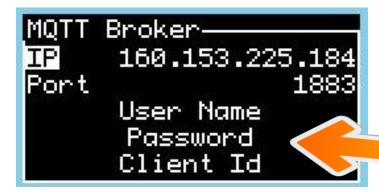

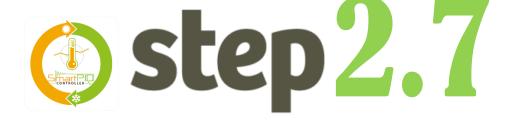

- Go to MQTT broker configuration menu and verify the credentials stored
- Go logging menu and configure "Log Mode" via WiFi
- 3. Configure logging interval (Min Sample Time 5s)
- 4. Verify MQTT connections status I

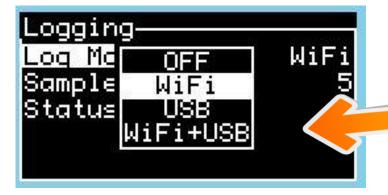

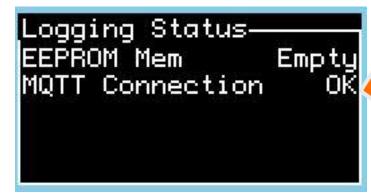

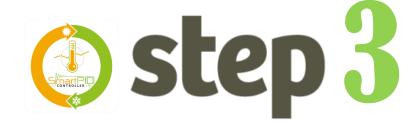

# SmartPID pairing with the app via serial number

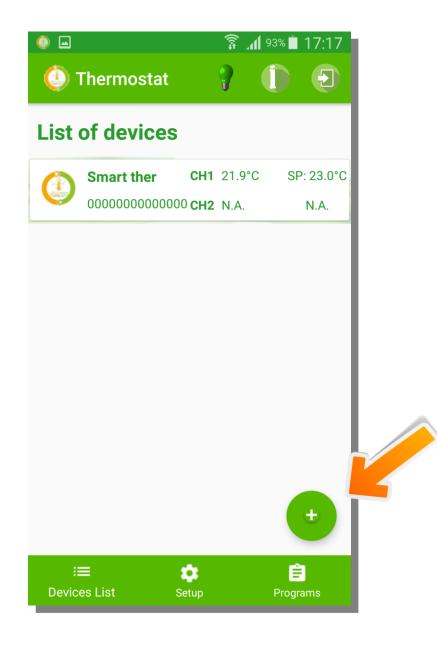

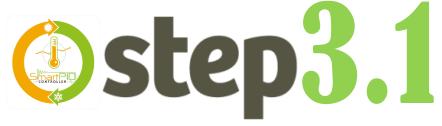

- 1. You can add any number of remote controlled smartPID adding to your device list.
- 2. Press button to add a new one

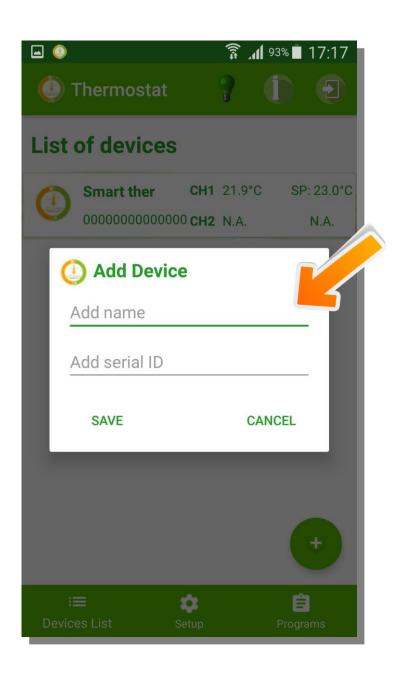

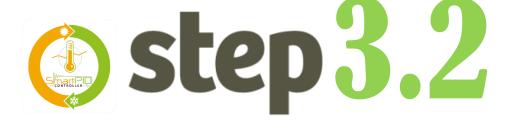

- 1. Insert a mnemonic name
- 2. Insert serial number string that is displayed during boot sequence (14 chars)
- 3. Press **SAVE**

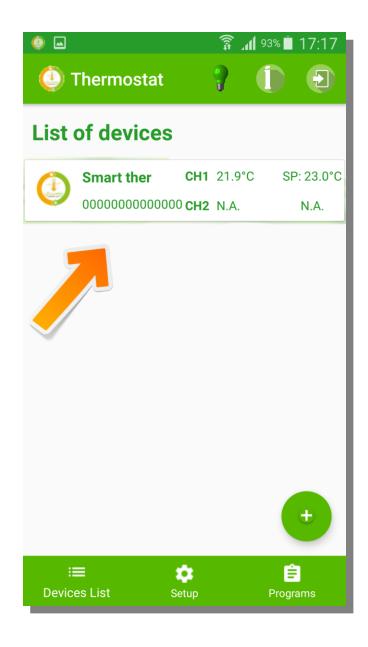

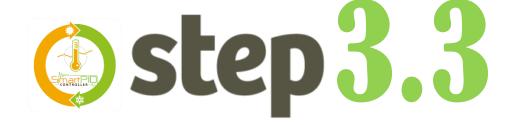

1. The new smartPID controller has been added

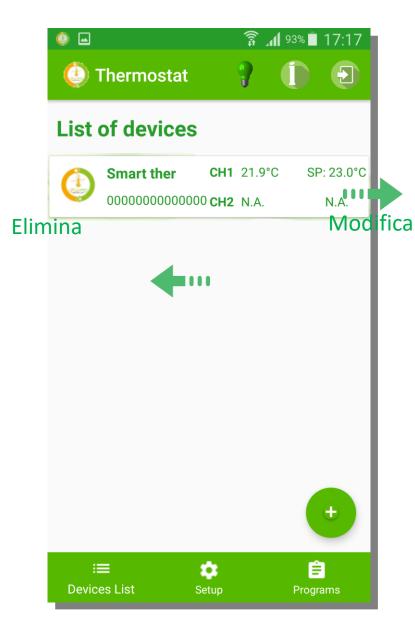

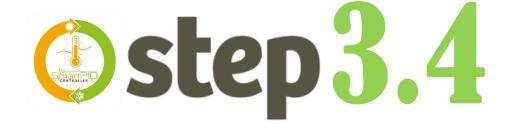

- 1. It's possible to remove a device sliding left
- 2. It's possible to modify information sliding right